# ※國中學生端選填志願系統操作說明※

### 一、 登入網站

開啟並登入 106 學年度桃連區高級中等學校免試入學網站(網址:

https://tyc.entry.edu.tw),並點選『報名系統』。再依學生的身分點選資格相符的登 入。

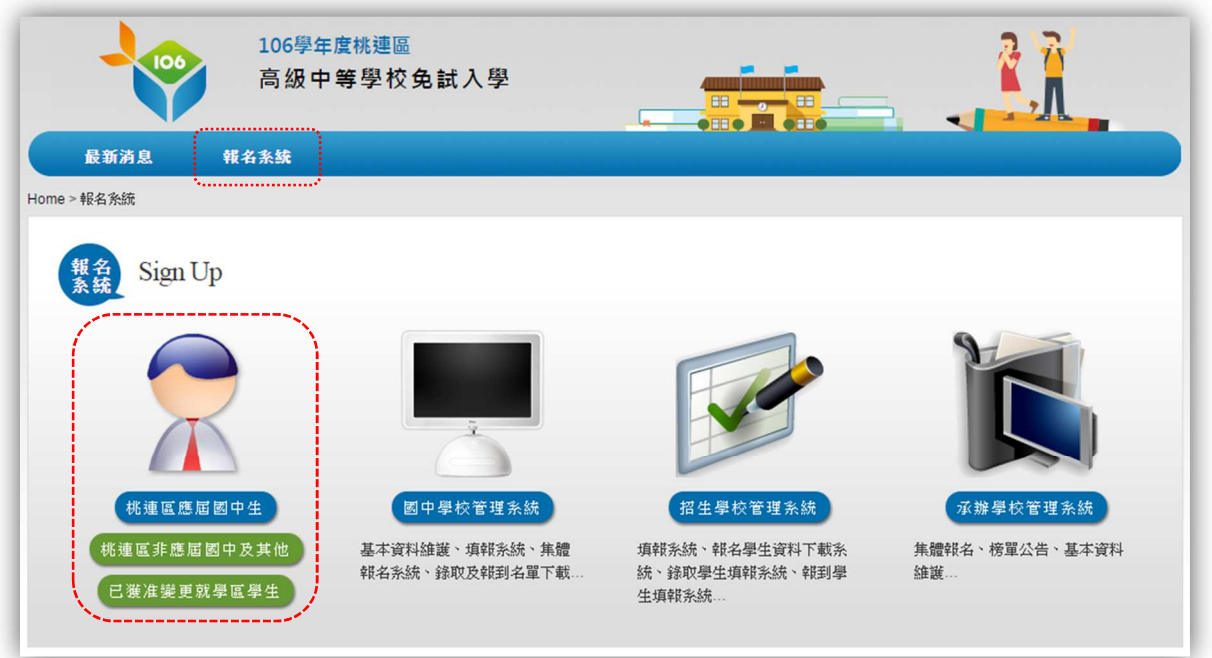

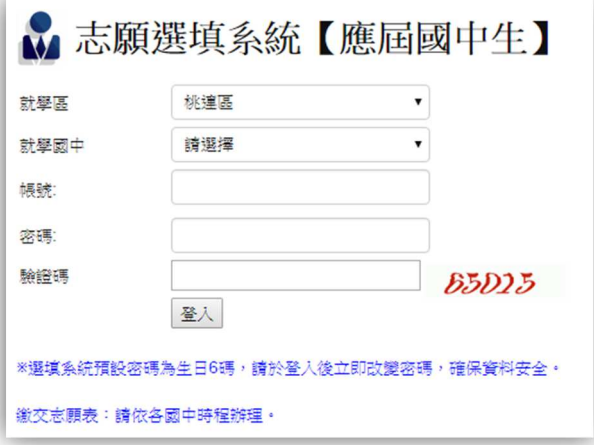

以應屆國中生為例,選擇就讀的學校 後,輸入帳號密碼。

注意:帳號為身分證字號,密碼預設 為生日6碼,若出生年月日為90年1 月 2 日, 則密碼為 900102。

請注意!第一次登入會要求更改密碼,請務必牢記密碼。 若忘記密碼請詢問國中註冊組長或導師。

### 二、 個人基本資料

登入後,點選上方『個人基本資料』可查看學校上傳之資料有沒有誤,若有錯誤請盡快 聯絡學校。

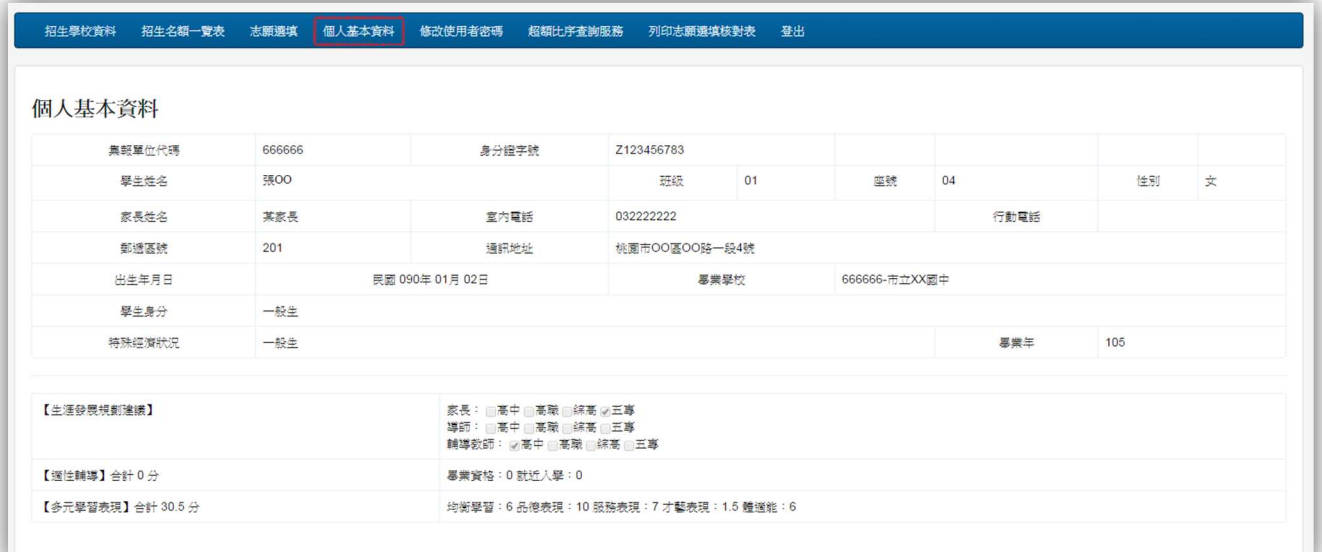

# 三、 招生學校資料

點選上方『招生學校資料』可以瀏覽各個招生學校的基本資料。

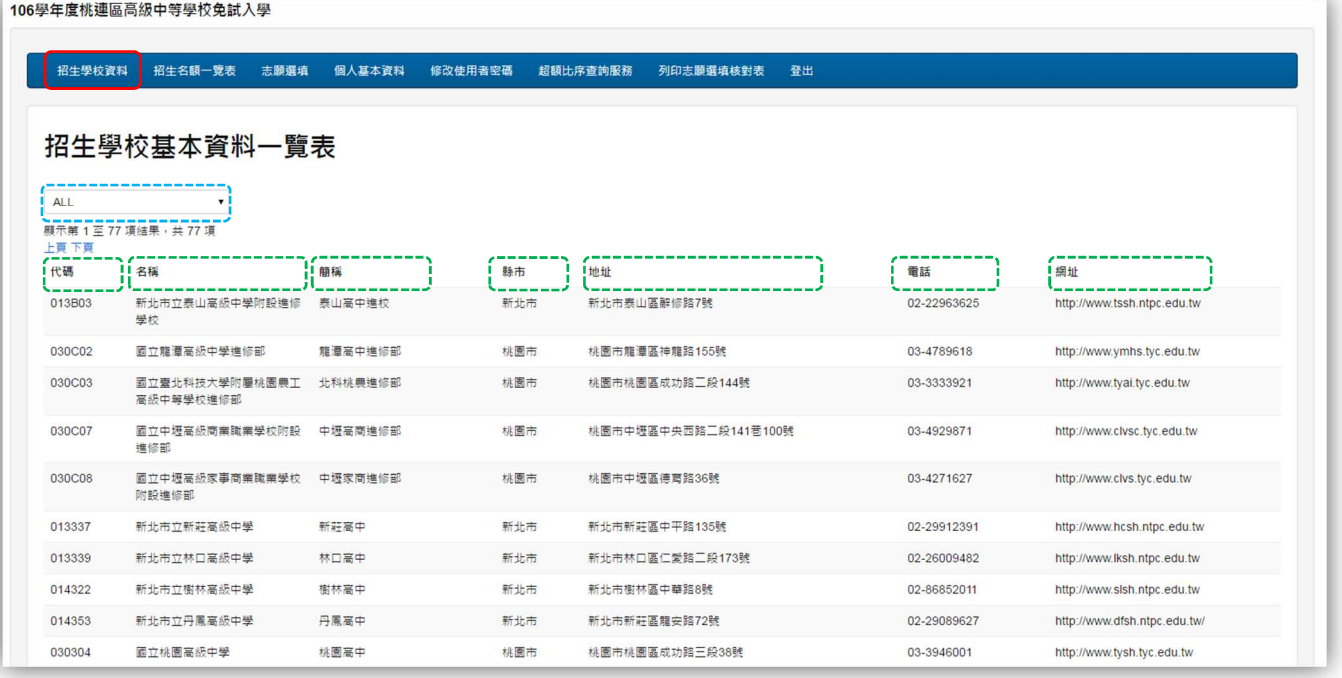

※點選<mark>藍色虛線框框</mark>可以依照學校類型篩選。 ※點選<mark>綠色虛線框框</mark>可以依照選擇之類型進行排序。

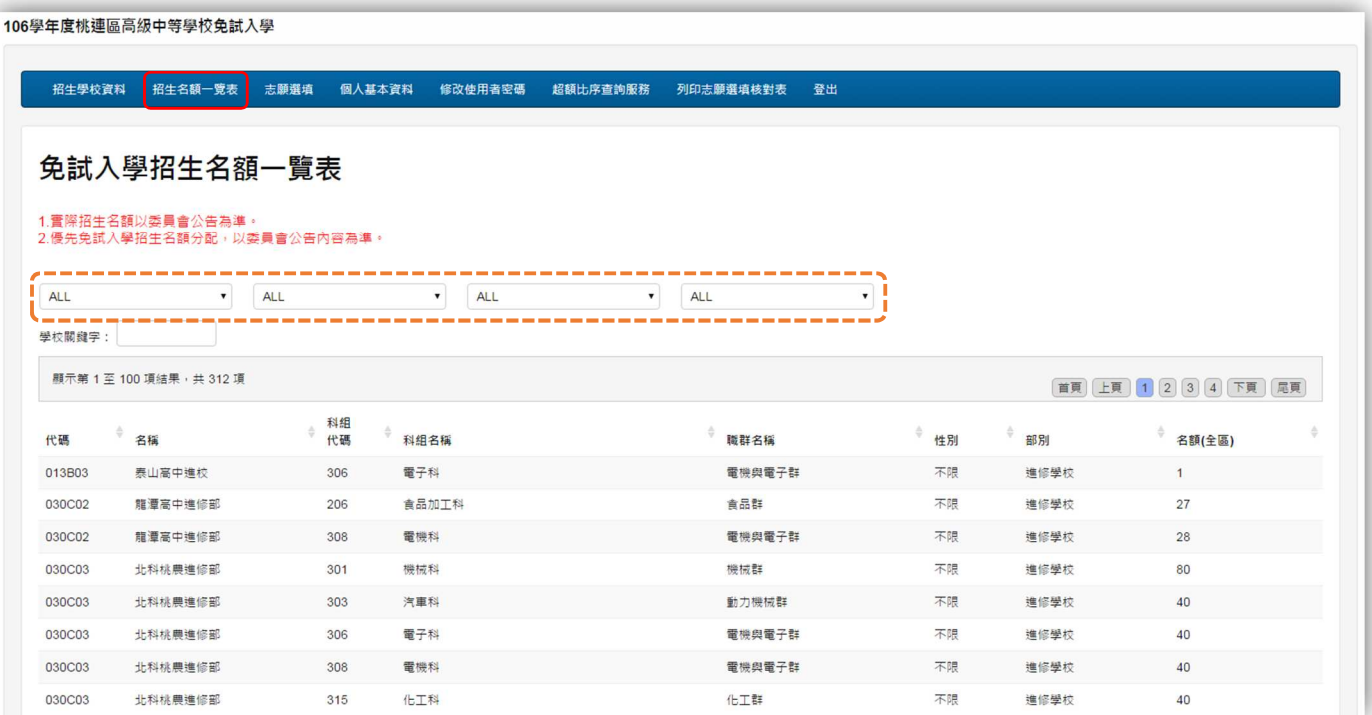

點選『招生名額一覽表』可以查詢各個學校的招生名額,橘色虛線框可以依照需求來篩 選學校。

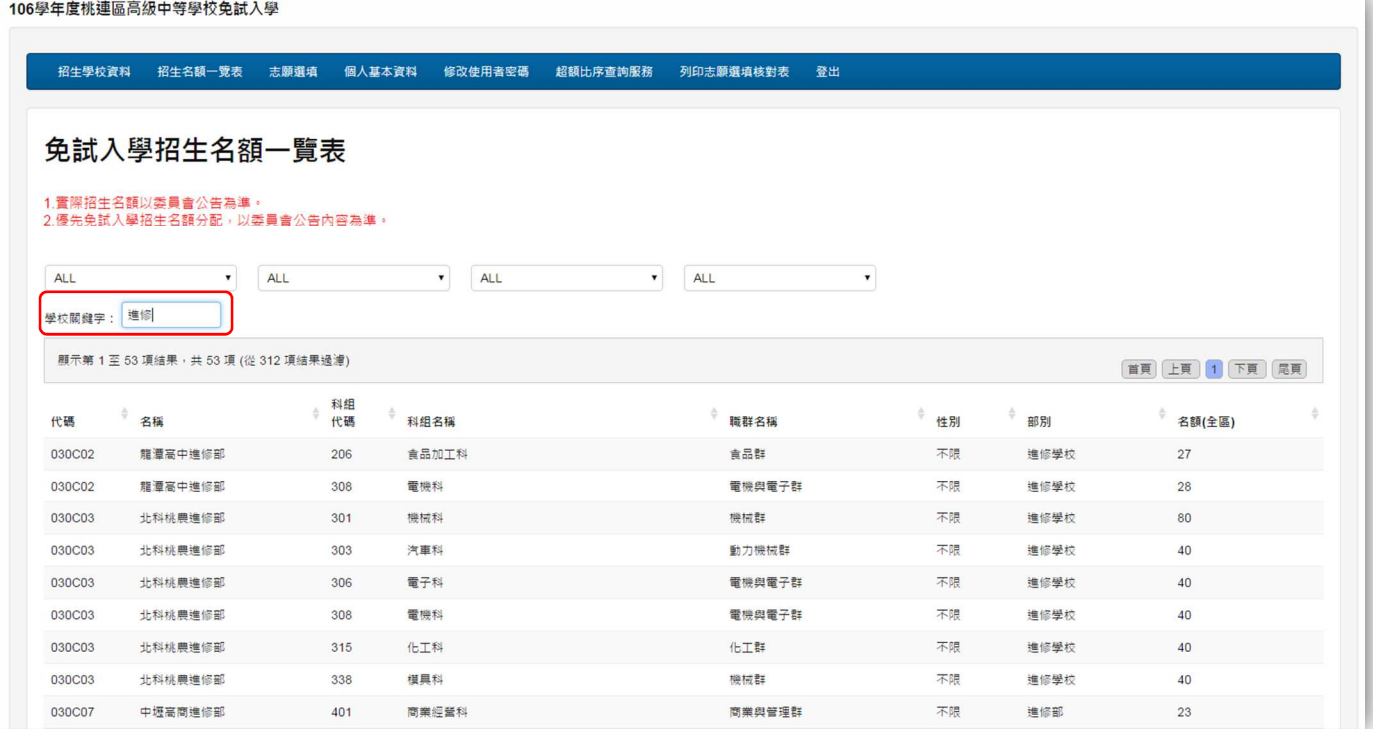

※使用關鍵字搜尋,可以更快找到想要的學校。

## 四、 志願選填

在進行志願選填前,學生須先填妥『106 年度志願選填試探輔導問卷』才能繼續進行選 填,此問卷作為以後的輔導分析使用。

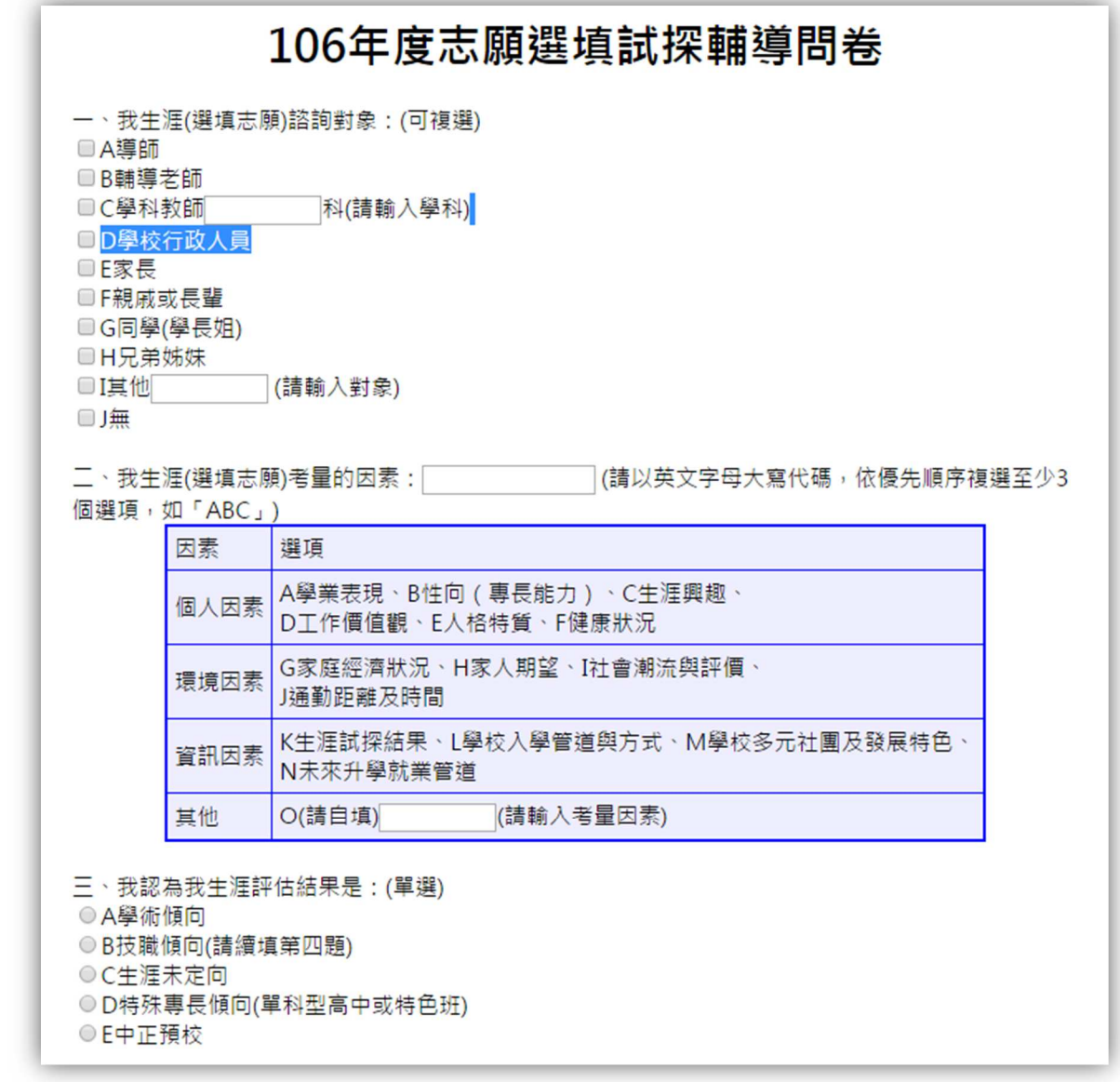

點選『志願選填』可以開始加入志願學校。篩選條件可依地區、性質及職群來篩選學

校。

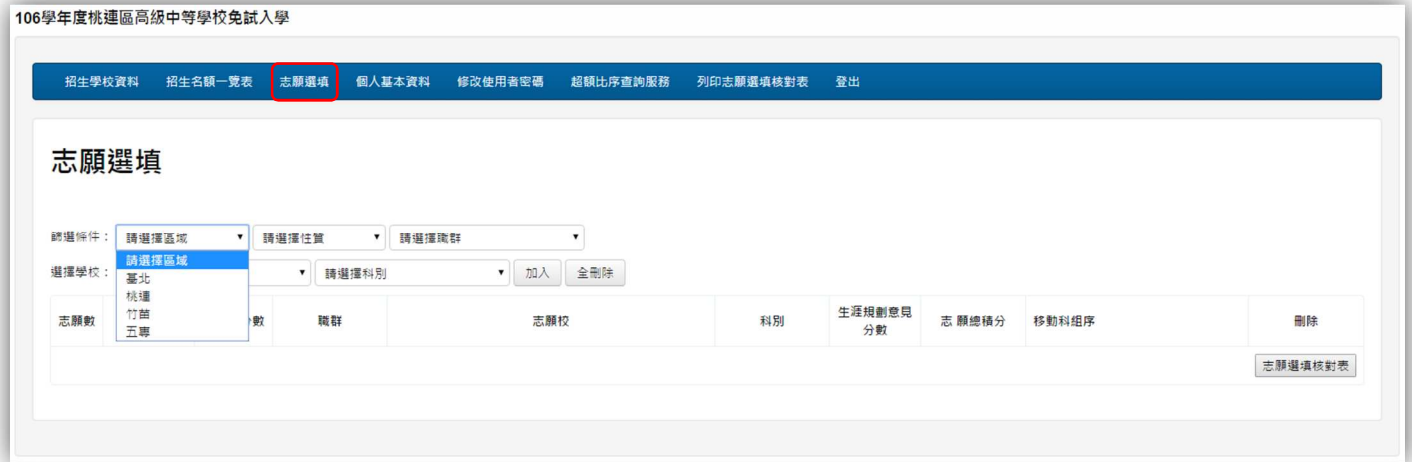

篩選完後即可選擇學校及科系,按下加入即可將學校加入志願清單中。系統會將最先加 入的學校排再志願序第一,下次加入的排第二,依此類推。可將優先的學校先加入或加 入完畢後再調整順序。

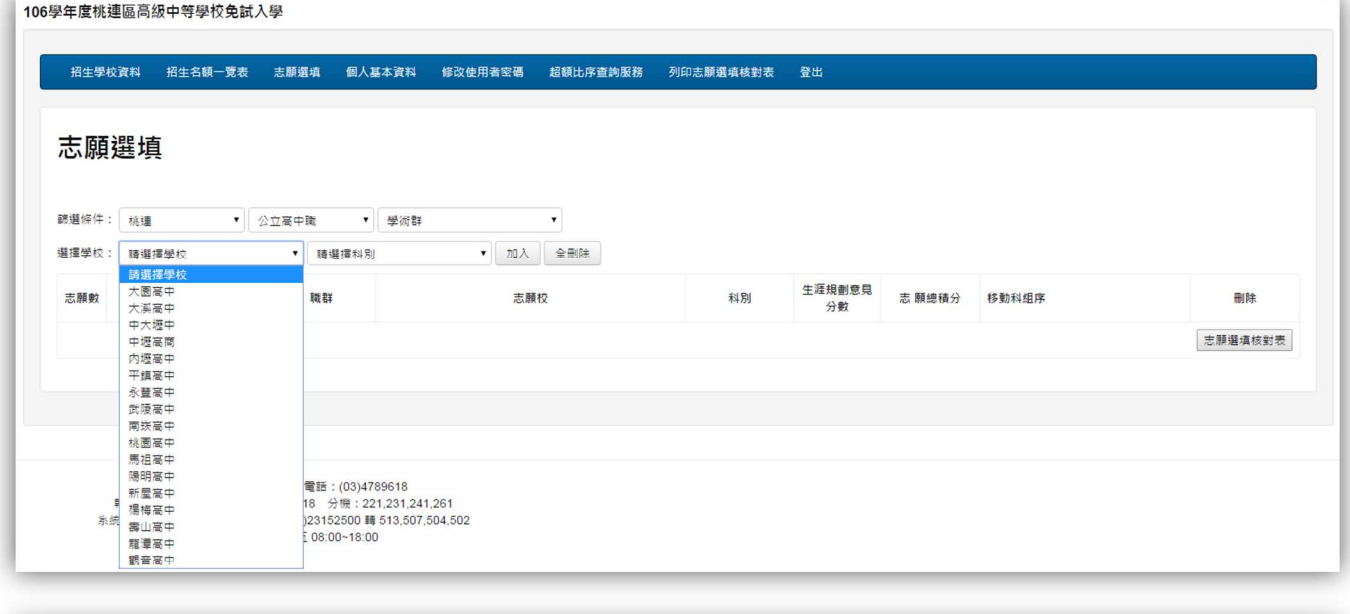

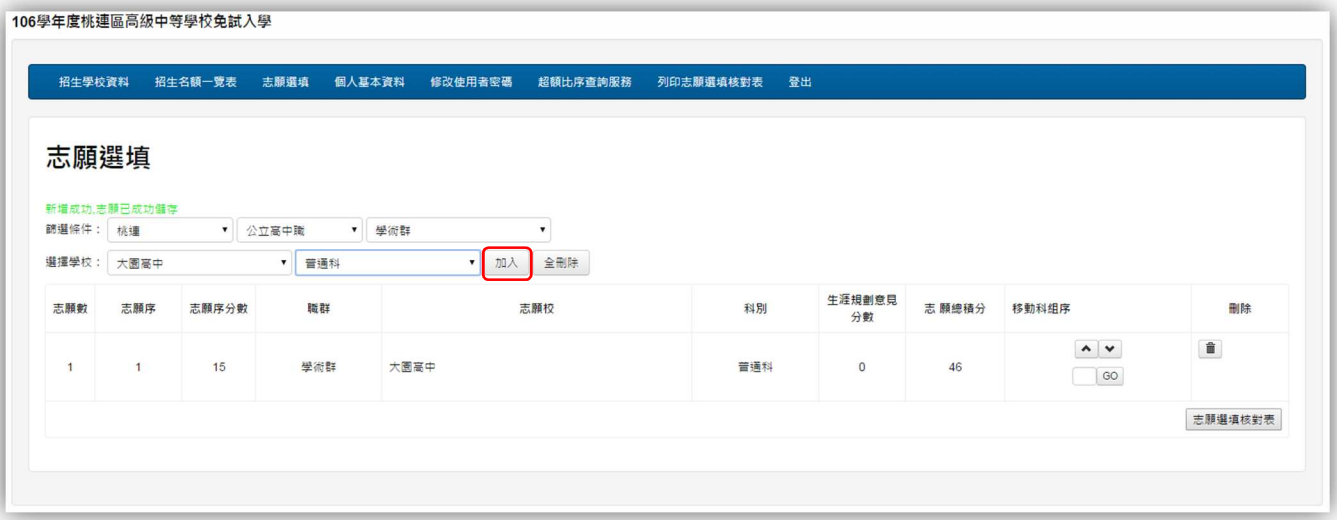

若選填志願的底色為綠色的話,代表此志願為五專的志願,高中職及五專的志願序算法 不同,各自獨立運算。相關資料請參考報名簡章。

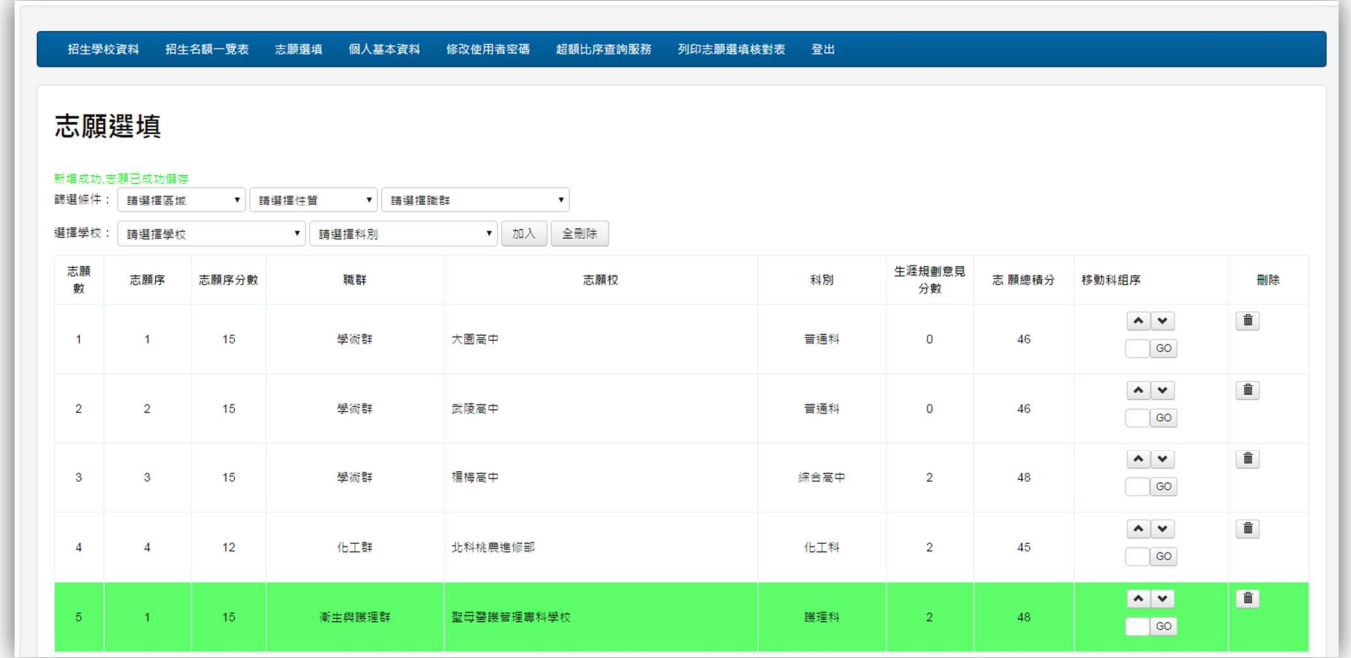

## 五、 志願排序

若新增完畢後想要調整順序,可以使用圖中的箭頭來移動順序。 若想要將某所學校從目前順位跳至指定順位,只需要方框內輸入志願序,按下「GO」 系統將會把那所學校移動至指定志願序。

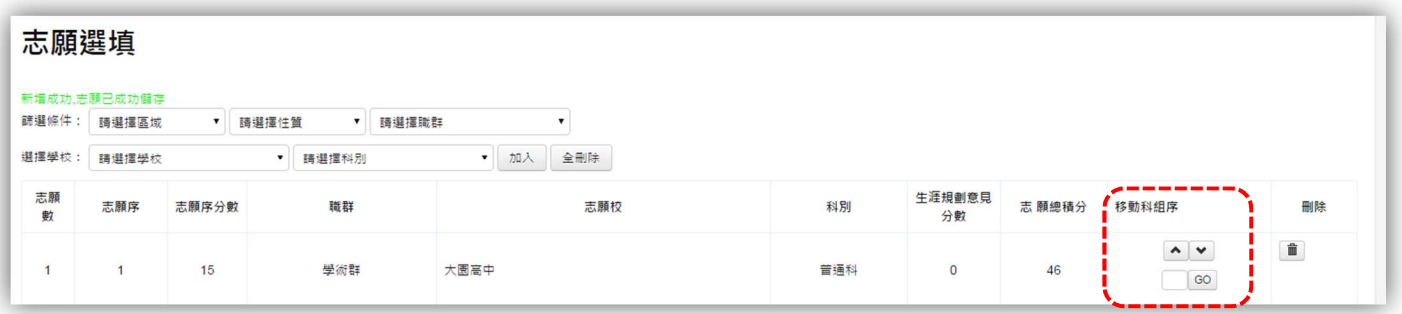

### ※範例

如下圖,欲將志願序第一的高中一至第三序位,再方框中輸入「3」再按下「GO」。系 統將會把第二、第三序位的學校往上移動,而原本第一序位的學校就變成指定的序位 了。

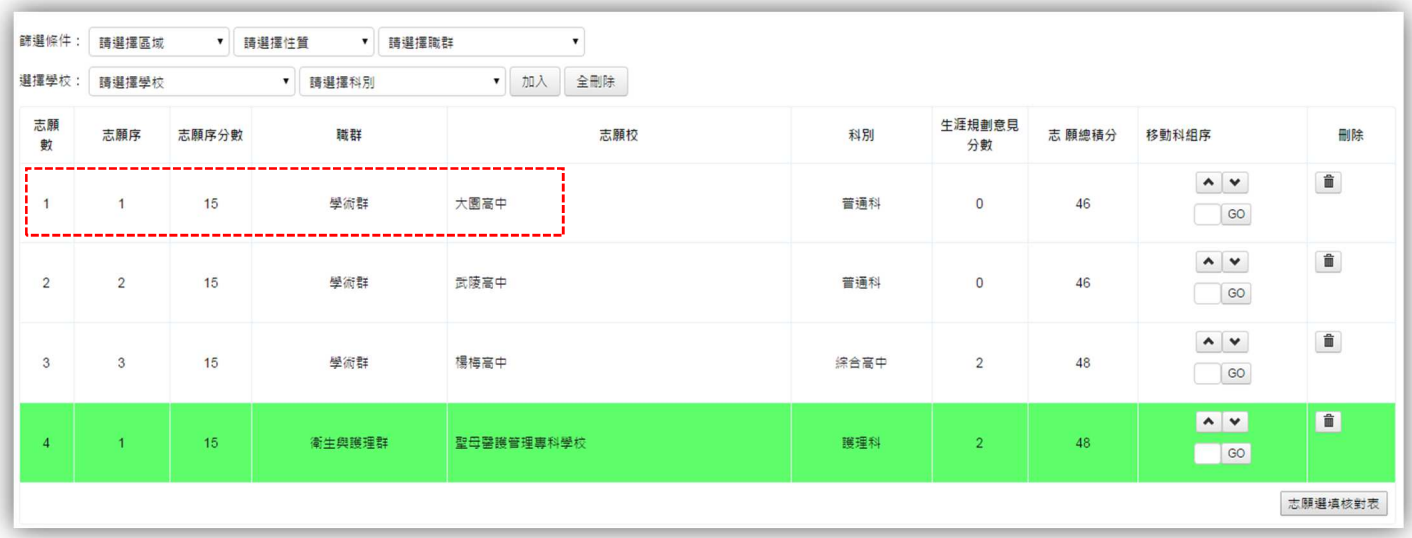

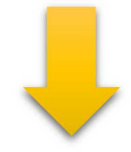

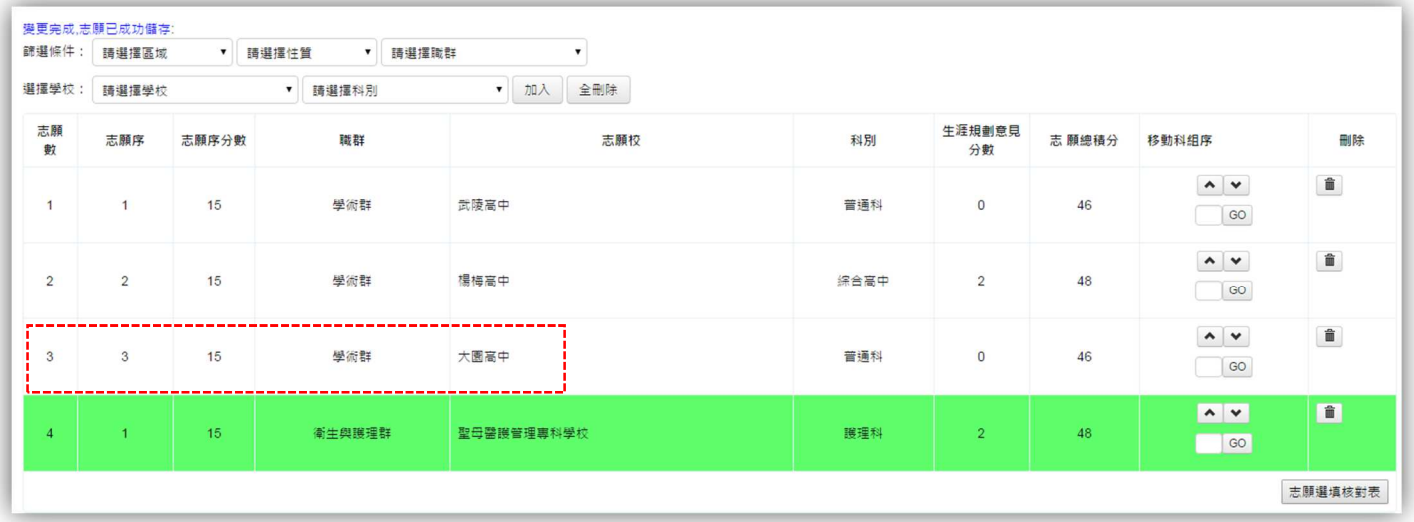

# 六、 超額比序查詢服務

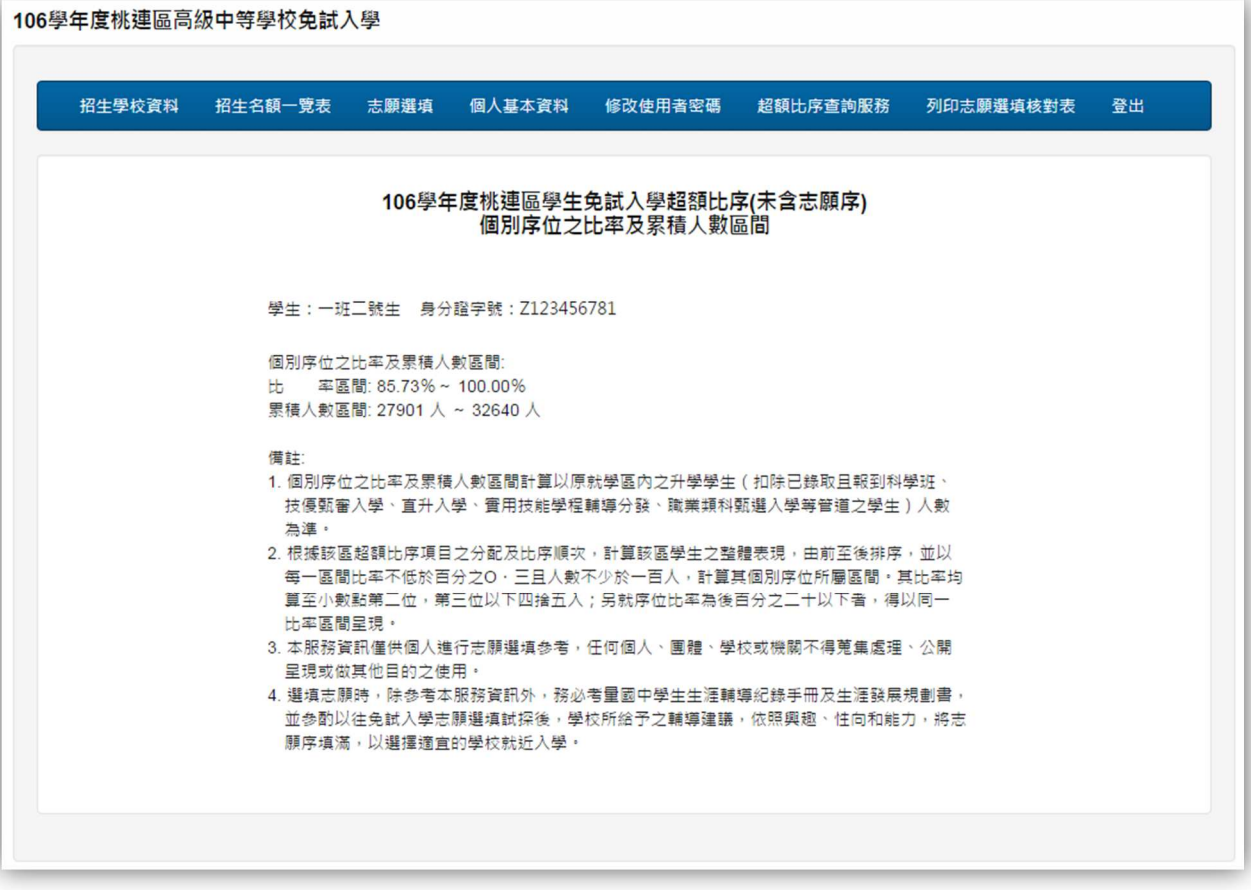

**點選上方『超額比序查詢服務』即可查詢相關資訊,可查詢個別序位比率及比率區間的** 人數。其他詳細資料請參考網頁中的備註。

## 七、 列印志願選填核對表

點選上方『列印志願選填核對表』或於『志願選填』右下方的志願選填核對表按鈕,都 可列印此表。

請注意,此核對表**僅提供學生及家長討論參考用**,並非正式選填表,

正式選填表由國中組長列印。

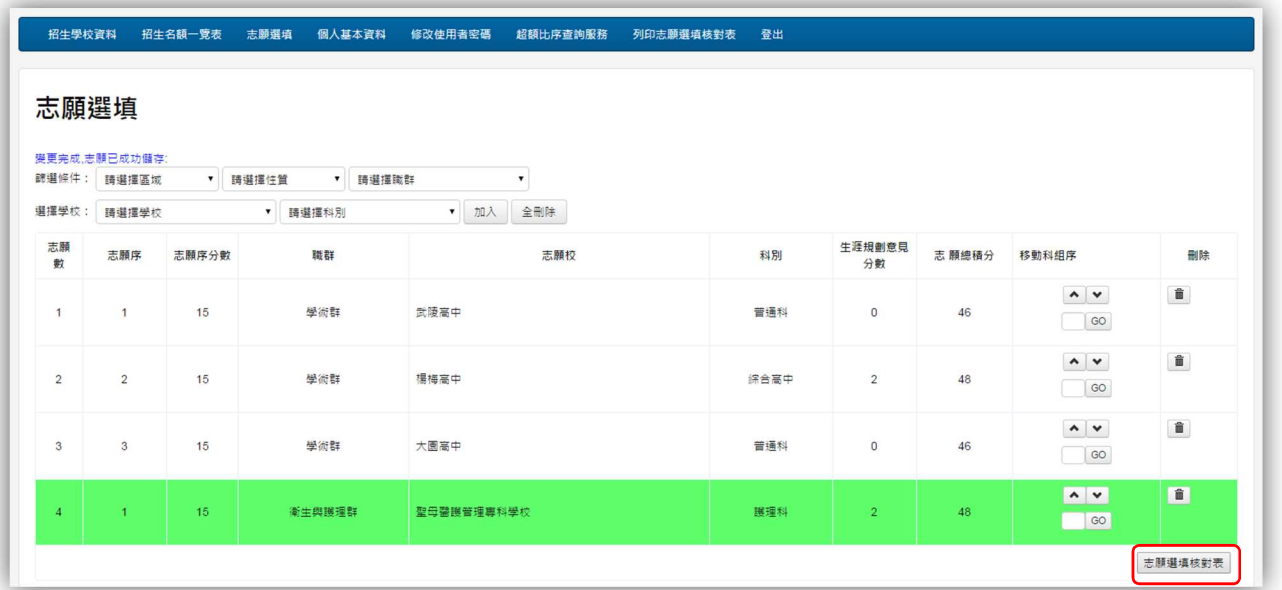

#### 

列印

#### 106學年度桃連區高級中等學校免試入學 志願選填核對表

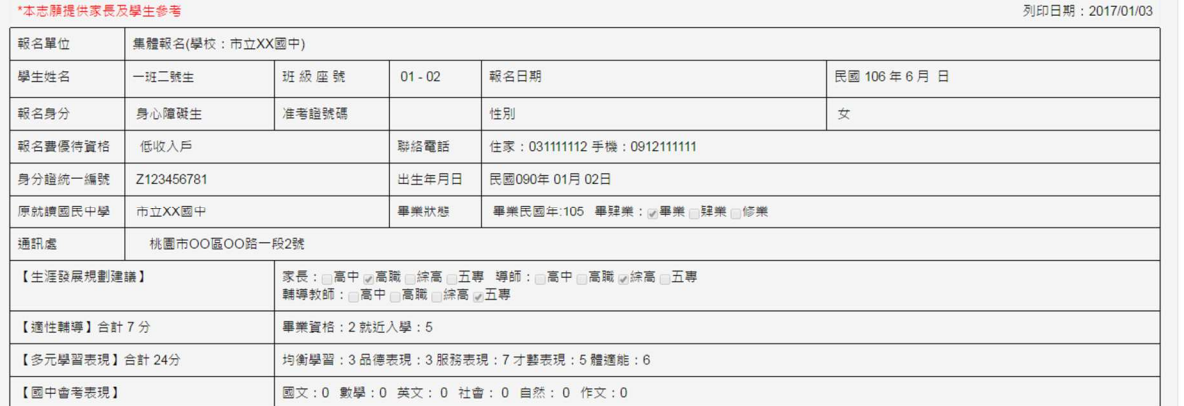

#### 選填志願明細

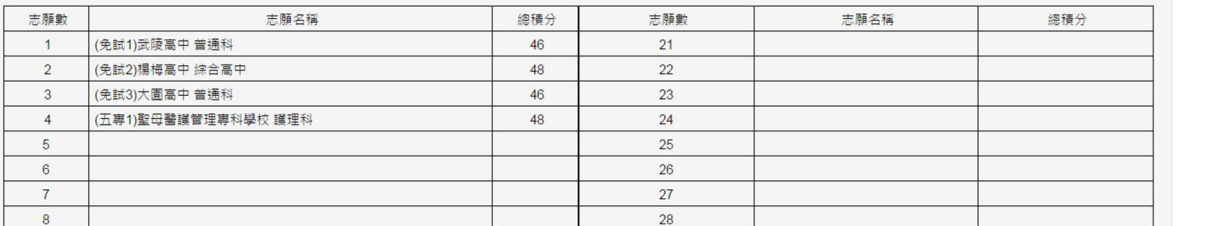